# アビリンピック高知大会2018

## 。。。。。。<br>表計算Aコース

#### (1)競技時間

<u>せいげんじ かん</u><br>制限時間は 120分とします。

(2)使用機器について

灬<sub>じょうせっち</sub><br>会 場設置の機器を使用します。

- (3)その他
	- ▶ 競技会 場の指定された席で競技して下さい。
	- **▶ 配布する課題は、係りの者の合図があるまで開かないで下さい。**
	- ▶ 競技中に機器が故障した場合は、係りの者に連絡の上、指示に 従 って下さい。
	- **≻ 印刷は不要です。**
	- **▶** ファイルはデスクトップに保存して下さい。
	- ▶ 指示のない項目については、参加者の判断で行って下さい。| しんきとくん えいきょう<br>(審査得点に影 響はありません)
	- <u>、 ホハとうかんりょうご</u> しゅうりょう にゅうりょくじょうたい<br>▶ 回答完了後、Excel は 終 了 せずに 入 力 状 態のままにしておいて下さい。

【<sup>ちしき</sup><br>【知識テスト】

- (1)デスクトップ 上 の「2018 表 計算A」 フォルダの中にある「2018 表 計算A.xlsx」を コピーし、デスクトップに貼り付け「競技者名.xlsx」に名前を変更しなさい。 ※ 以下、「競技者名.xlsx」を使って作 業 を 行 いなさい。
- (2)シート「知識テスト」を開き、その問いに答えなさい。

※ セル C2 には競技者の名前を漢字で 入 力 しなさい。

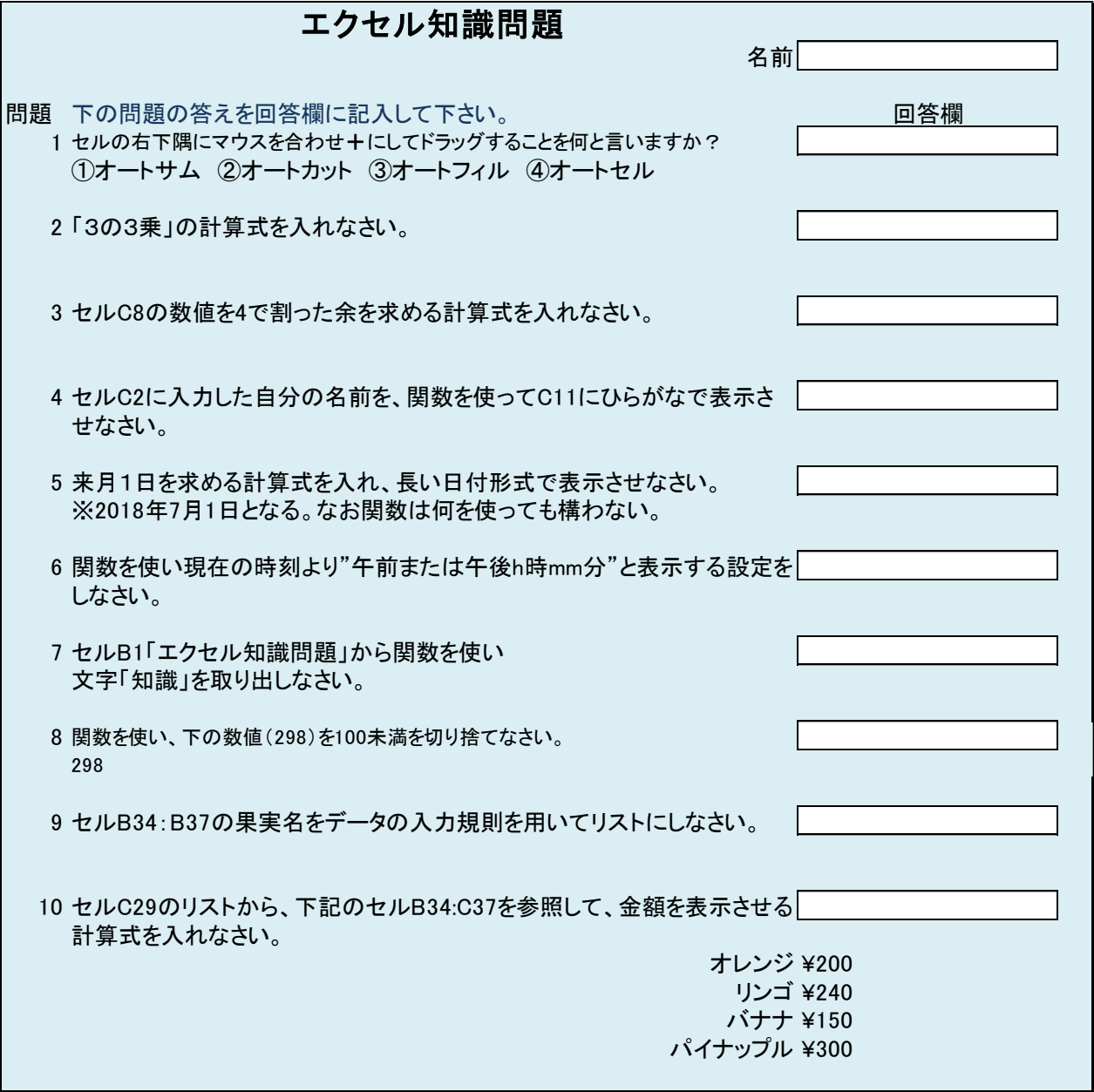

【課題1】

シート「一覧表」を参照し、以下の指示に従ってシート「課題1」を完成させなさい。

- (1) C 列「生年月日」と D 列「1日目回収数」の間に2列挿入しなさい。
- (2) 挿入された列のセル D1に「年齢」と入力しなさい。
- (3) 挿入された列のセル E1 に「性別」と入力しなさい。
- (4) セル H1 に「回収計」と入力しなさい。
- (5) セル J1 に「2018/6/1」と入力しなさい。 表示形式は和暦(平成 30 年 6 月 1 日)にすること。
- (6) 年齢(D 列)の値をセル J1 の値から求める計算式を入れなさい。 ※2018/6/1 現在の年齢を求める計算式
- (7) 性別(E 列)の値を求める計算式を入れなさい。 性別は男性=M、女性=Fであり、社員コードの末尾にある値である。
- (8) 回収計(H 列)の値(1 日目と 2 日目の合計)を求める計算式を入れなさい。
- (9) 年齢が 25 歳以上、40 歳未満でかつ回収計が 0 値を除く人を抽出しなさい。
- (10) 性別が女子→男子順、年齢が若い順に並び替えをしなさい。
- (11) シート「一覧表」の表示はそのままに、(9)(10)で抽出、並び替えされたデータを シート「課題1」にセル A1 を基準として値として貼り付けなさい。
- (12) シート「課題1」のセル I1 に「グループ」と入力しなさい。
- (13) グループ(I 列)の値(A、B、C)を求める計算式を入れなさい。 A…両日とも回収数があり、回収計が 100 枚以上の場合 B…両日とも回収数があり、回収計が 100 枚未満の場合 C…1 日目または 2 日目のどちらかに回収数がない場合
- (14) セル K2~L4 に以下のような表を作成しなさい。

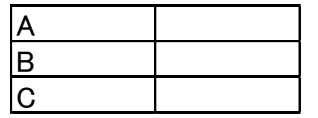

- (15) セル L2~L4 にA、B、C、それぞれグループの人数を求める計算式を入れなさい。
- (16) 条件付き書式を用い、1 日目回収数および 2 日目回収数の両日とも 60 枚を超える 回収があった人のセル(A~I列)をオレンジ色で塗りつぶす設定にしなさい。

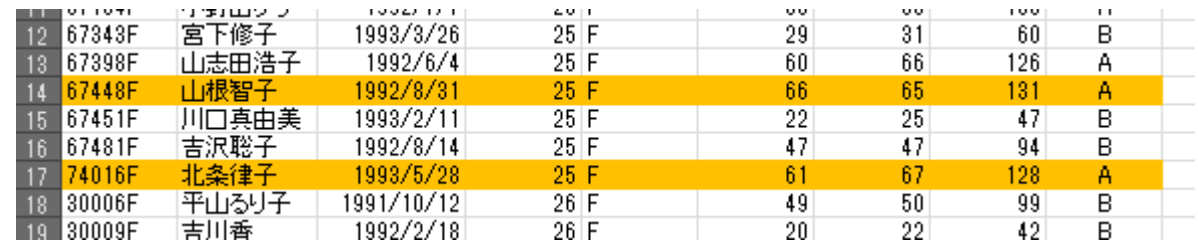

#### 【課題2】

- シート「課題2」を完成させなさい。
	- (1)セル A1~O1 を結合して縦横中央揃えにしなさい。
	- (2)セル 1 行目の高さを 64 にしなさい。
	- (3)セル A1 に図形を挿入しなさい。 図形は「フローチャート:記憶データ」とする。
	- (4)挿入した図形にテキストの追加をしなさい。文章は以下の文字。 こうち路面電車運賃表
	- (5)入力した文字のフォントをHG丸ゴシックM-PRO、サイズ 28pt にしなさい。
	- (6)文字の配置を上下左右ともに中央に設定しなさい。
	- (7)図形のスタイルを「塗りつぶし-オレンジ、アクセント 6」にしなさい。

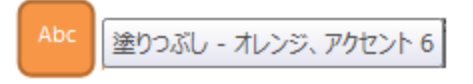

- (8)セル B3~O16 までの電停名が交差するセルに斜め線を入れなさい。
- (9) セル B3~O16 の運賃表(金額)を完成させなさい。 記載されている値を、行列を入れ替えてコピーしても構いません。 また、OFFSET 関数、COLUMN 関数、ROW 関数などを使っても構いません。
- (10) 条件付き書式を用い、セル B3~O16 の運賃表(金額)で市内区間(200 円)のセル を黄色で塗りつぶし、文字を赤色にしなさい。
- (11) セル D19 にデータの入力規則より、電停名をリストで選ぶ形式にしなさい。
- (12) 同様にセルD20にデータの入力規則より、電停名をリストで選ぶ形式にしなさい。
- (13) 同様にセル D21 にデータの入力規則より、大人か子供かをリストで選ぶ形式にし なさい。
- (14) セル D23 に運賃を求める計算式を入れなさい。 運賃は乗車駅、下車駅の区間であること。 子供は半額であり、10 円未満は切り上げること。
- (15) セル D23 の書式を太字にし、金額を"XXX 円"と表示するように設定しなさい。

 $\mathcal{L}^{\mathcal{L}}$  and the contract of the contract of the contract of the contract of the contract of the contract of the contract of the contract of the contract of the contract of the contract of the contract of the contr

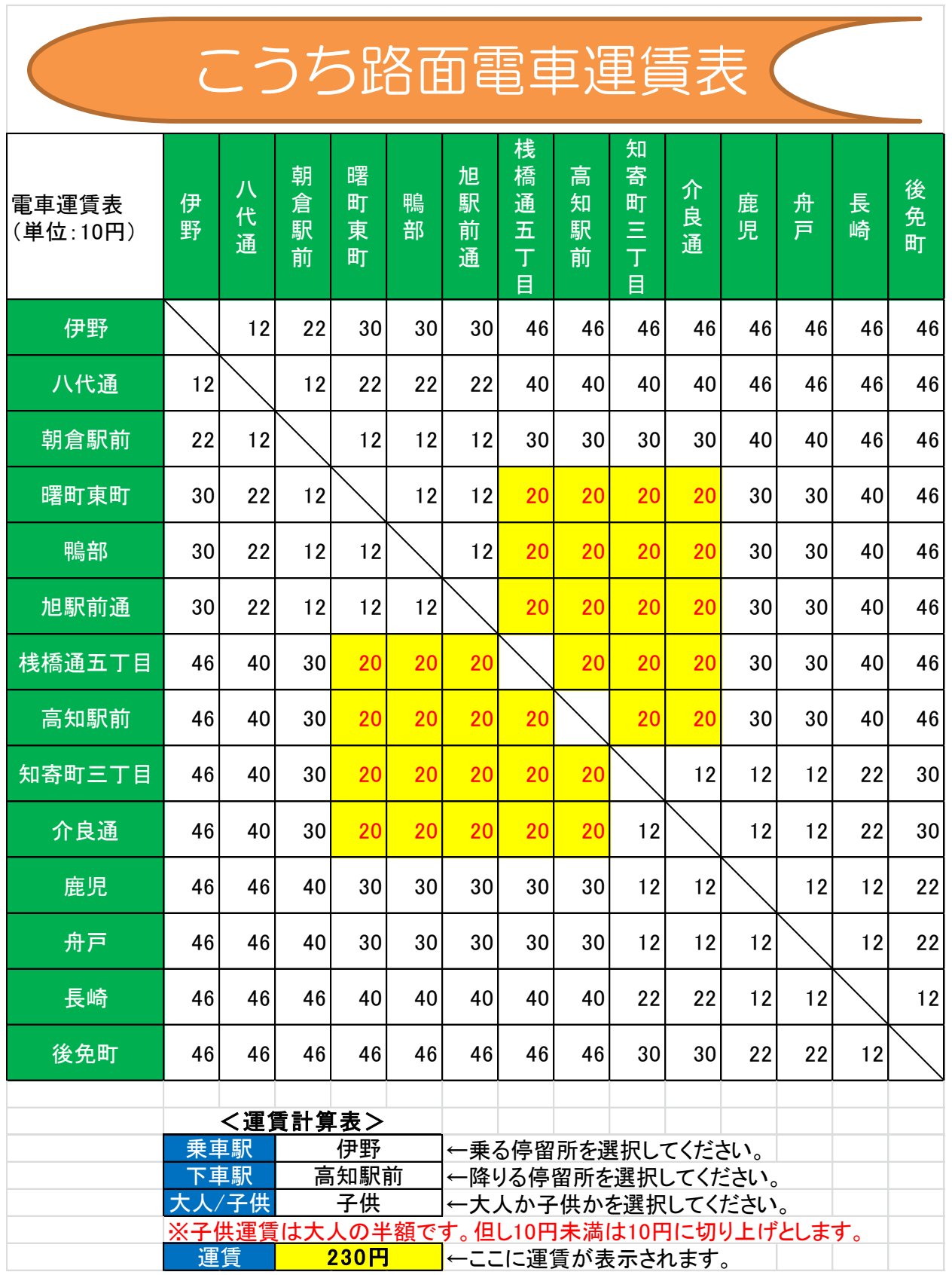

【課題3】

- シート「課題3」を完成させなさい。
	- (1)セル N2 に「年の平均」と入力しなさい。
	- (2)セル N3~N12 に年間降水量の平均を求める計算式を入れなさい。 ※表示は小数点第1位までとする。
	- (3)セル N2~N12 の範囲を「オレンジ、アクセント 6、白+基本色 80%」で塗りつぶし格 子で罫線を設定しなさい。
	- (4)セル A13 に「過去の平均」と入力しなさい。
	- (5)セル B13~M13 に各月ごとの過去の平均を求める計算式を入れなさい。 ※表示は小数点第1位までとする。
	- (6)セルセル A13~M13 の範囲を「アクア、アクセント 5、白+基本色 80%」で塗りつぶ し格子で罫線を設定しなさい。
	- (7)過去の平均の値より、月別の降水量をグラフにしなさい。 縦軸は降水量、横軸は月の棒グラフとする。 ※色の指定はとくになし。 凡例は不要。
	- (8) グラフのデータラベルを外側で表示させなさい。
	- (9) グラフのタイトルを「過去 10 年間の月別降水量」と書き換えなさい。
	- (10) タイトルをグラデーション、下方向で塗りつぶしなさい。 ※色の指定は特になし。

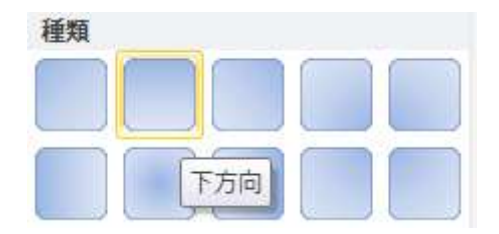

- (11) グラフエリアを、塗りつぶし(パターン)5%にしなさい。 ※前景色、背景色の色指定は特になし。
- (12) グラフ内にデスクトップ上の「2018 表計算 A」フォルダから「雨.png」をプロッ トエリアの右側に挿入しなさい。
- (13) 「雨.png」の縦横比を固定し、50%に縮小しなさい。

(14) グラフをセル A15~N35 の範囲内に収めるように表示させなさい。

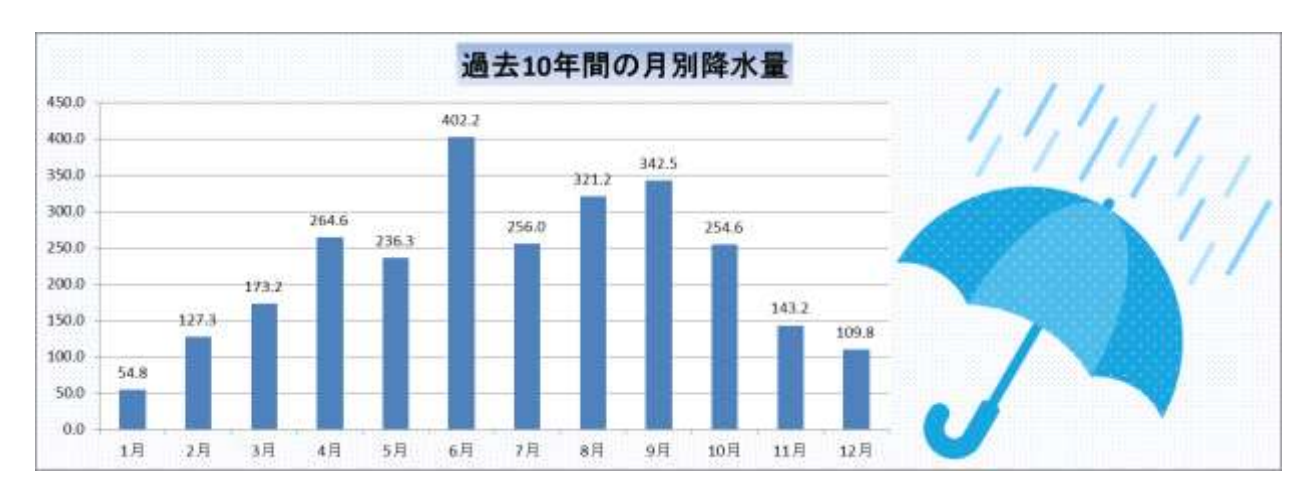

グラフ完成見本

- (15) セル範囲 A1~N35 を印刷範囲に設定しなさい。
- (16) A4縦1枚に納めて印刷できるようにしなさい。
- (17) 余白を上下左右2cmに設定しなさい。
- (18) ページの中央(水平、垂直とも)に配置するようにしなさい。
- (19) ヘッダー右側に本日の日付(試験日)を自動挿入するようにしなさい。
- (20) フッター中央に「アビリンピック」と入力しなさい。 ※印刷イメージは下記参照
- (21) 年の平均より、年間平均降水量のグラフを作成しなさい。 縦軸は降水量、横軸は年の折れ線グラフとする。 ※色の指定はとくになし。 系列名は「年の平均」とする。
- (22) グラフのデータラベルを上で表示させなさい。
- (23) マーカーの種類は●とし、サイズは 8 にする。
- (24) 補助目盛線の追加をしなさい。
- (25) グラフのタイトルをグラフ上に設定し「年間平均降水量の推移」と書き換えなさ い。
- (26) 凡例項目をタイトルの横位置に移動させなさい。
- (27) プロットエリアを広げなさい。 大きさは凡例項目のあった場所までとし、とくにサイズの指定はしないものとする。
- (28) グラフを新しいシートに移動させなさい。
- (29) 新しくできたシート名を「年間平均降水量」という名前に変更しなさい。

アビリンピック

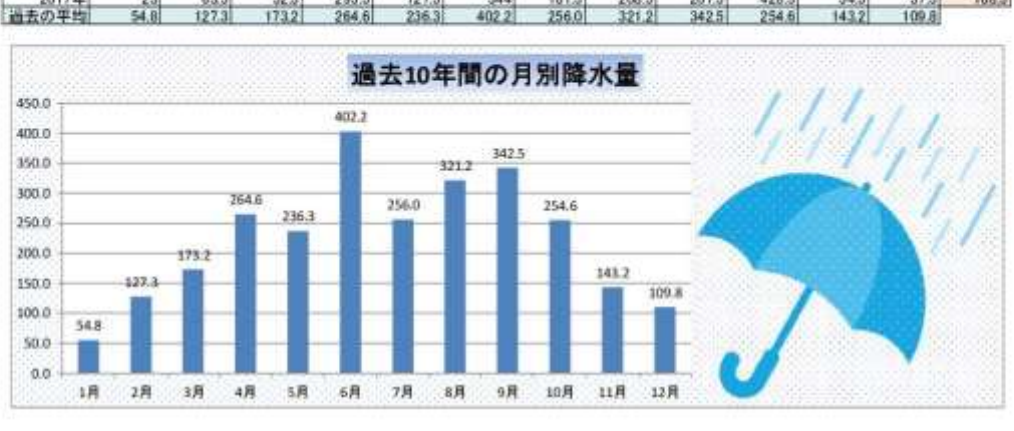

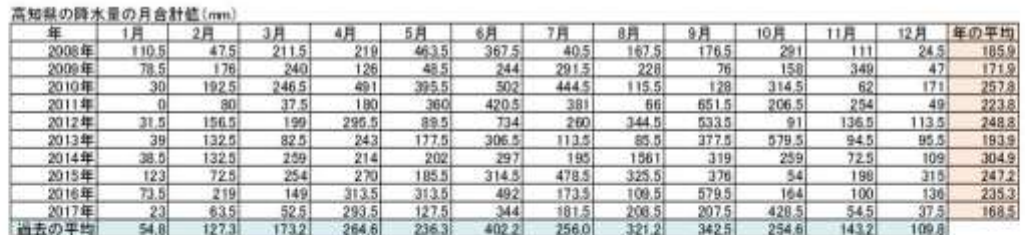

印刷イメージ

 $2018/5/8$ 

### グラフ完成見本

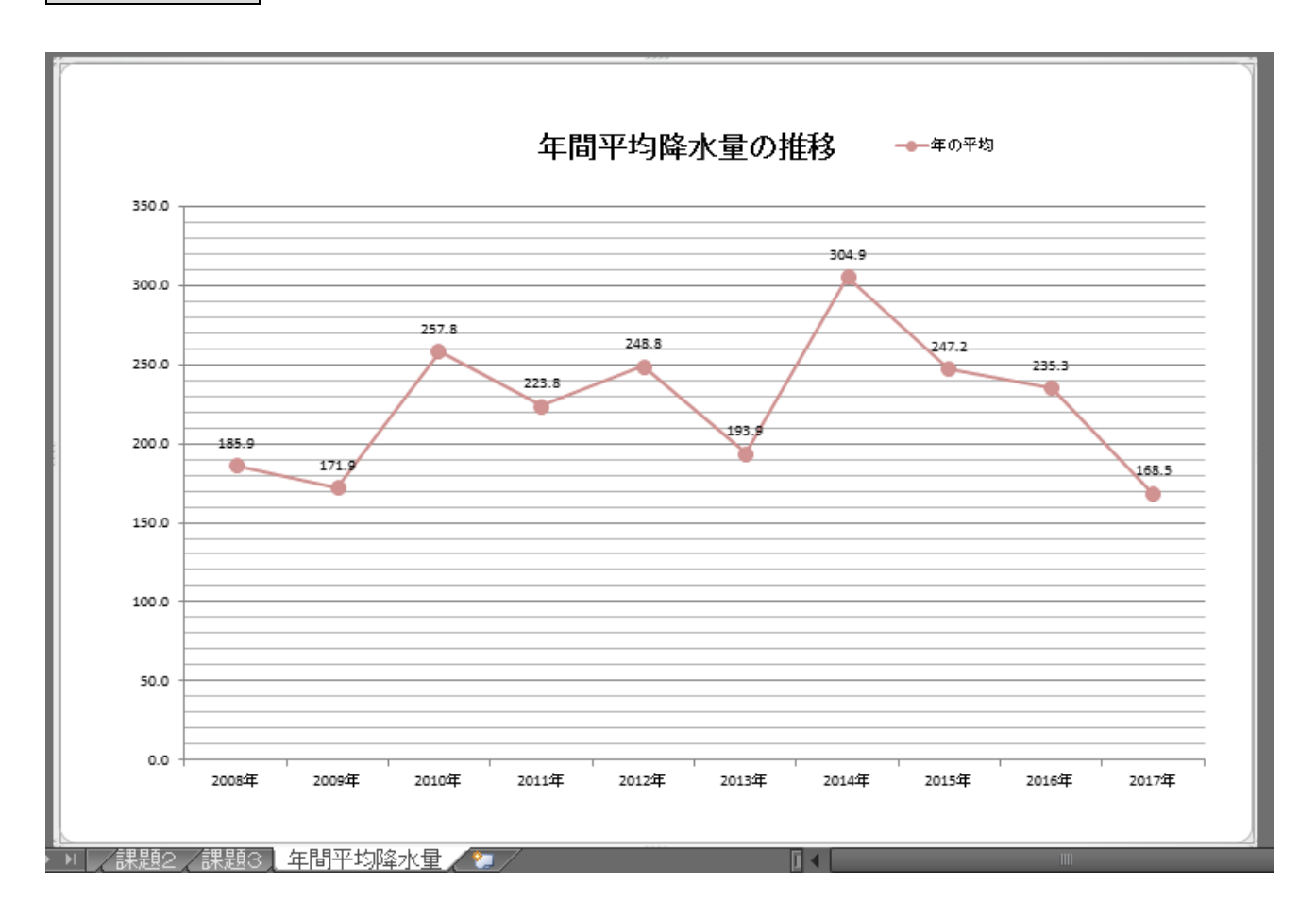

お疲れ様でした。

デスクトップにファイル名を指定して保存して下さい。

※氏名が「高知 太郎」ならば「高知太郎.xlsx」で保存して下さい。

また、Excel は終了せずに、入力した状態のままにしておいて下さい。